## **Processo Seletivo UFPR 2024 Tutorial para envio do vídeo e peça de livre escolha - Prova Prática de Música**

1º Passo - Acessar o link iniciado com "*https://ufprbr0-my.sharepoint...*" para anexar o vídeo da prova prática de música e partitura da peça de livre escolha;

2° Passo - Verificação do e-mail cadastrado.

- Ao clicar no botão "Enviar Código", será enviado um código de acesso para o e-mail informado pelo candidato no momento da inscrição via Portal do Candidato. Caso não receba o e-mail na sua caixa de entrada, verifique a pasta "Spam" ou "Lixo eletrônico".

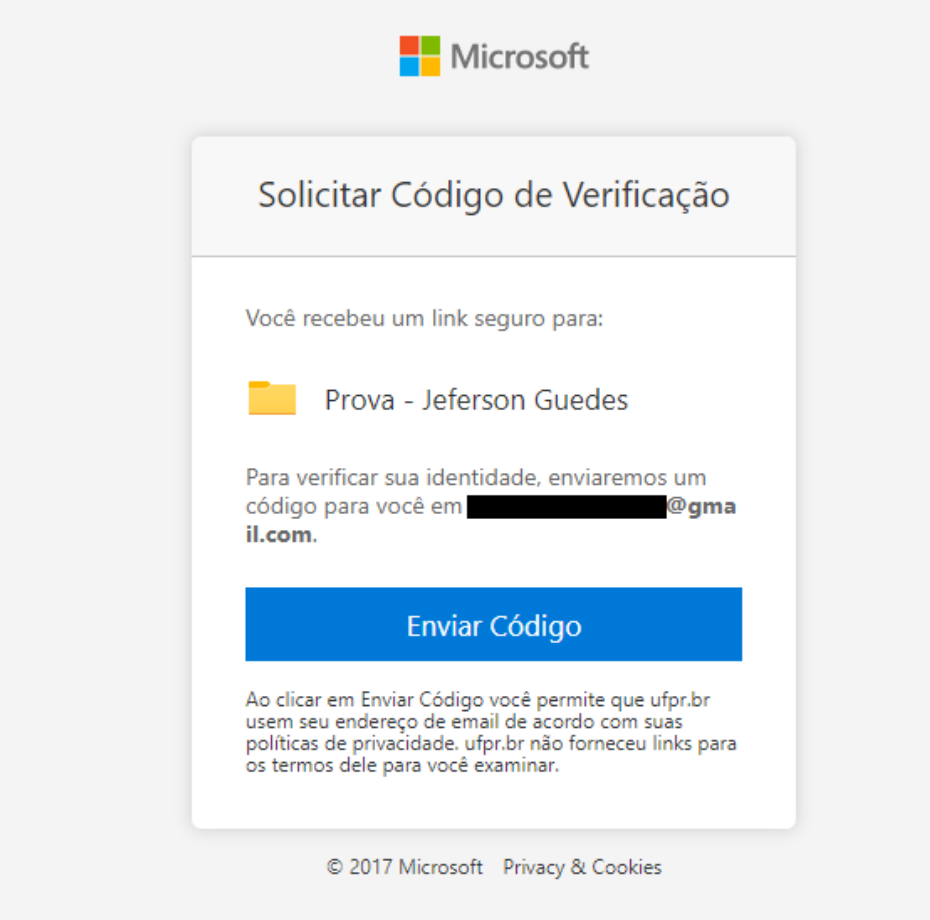

3° Passo - Copiar o código de verificação para ter acesso a pasta.

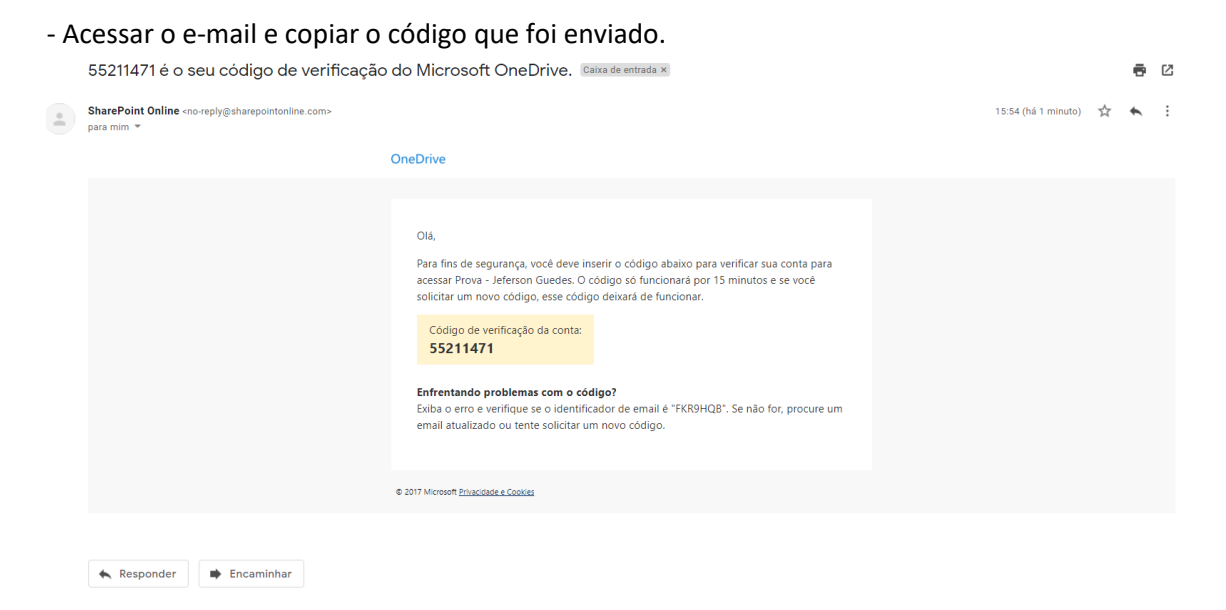

- 4° Passo Inserir o código de verificação para ter acesso a pasta.
	- Colar o código e clicar no botão "Verificar".

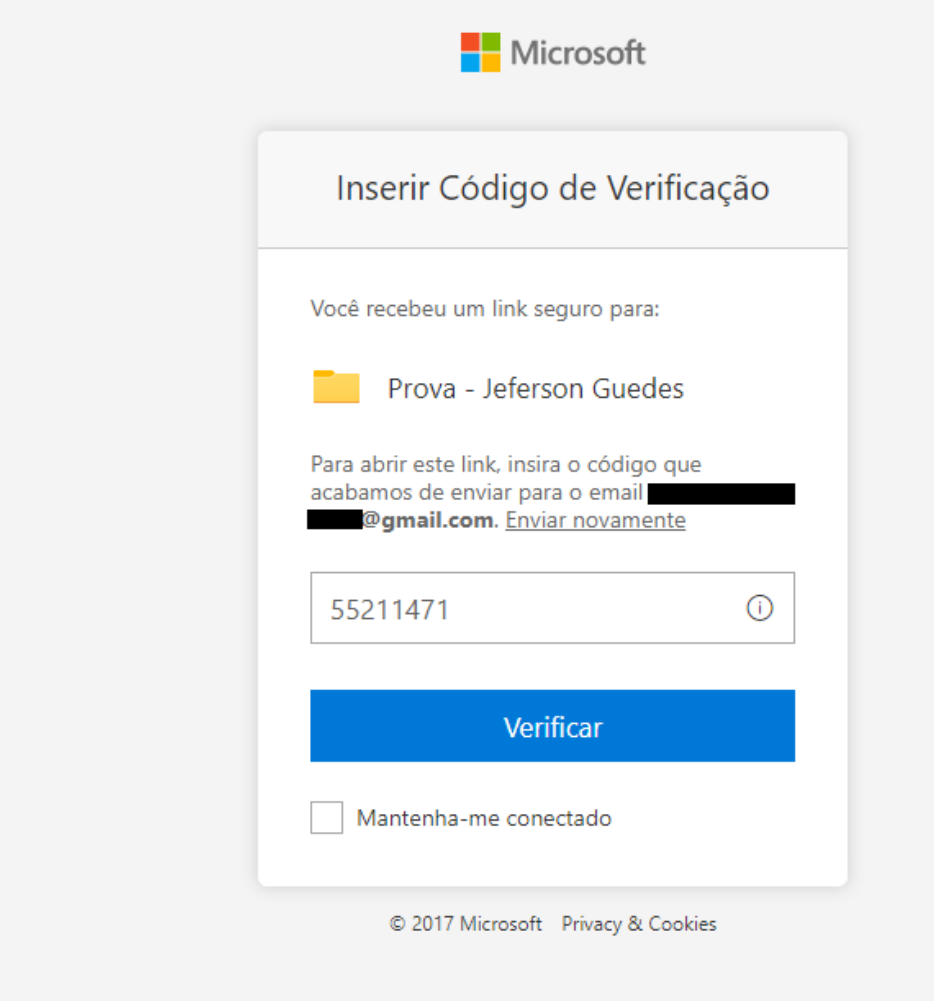

5° Passo - Acessar a pasta.

- Caso o acesso seja efetuado com sucesso, a seguinte página será exibida:

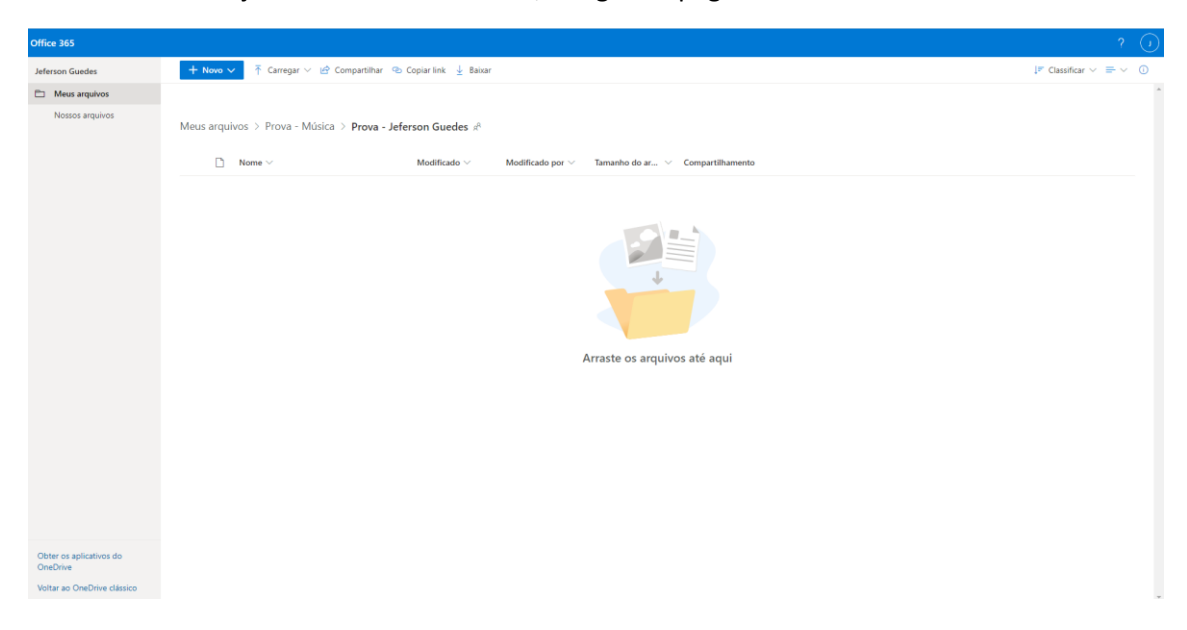

- Caso a página exiba a mensagem abaixo (Acesso Negado), feche seu navegador, abra-o novamente, copie e cole o link de acesso na barra de endereços.

Acesso Negado @gmail.com não tem permissões para acessar este recurso.

→ Entre com a conta fornecida por seu trabalho ou escola para uso com o Office 365 ou outros serviços da Microsoft.

6° Passo – Anexar o vídeo e a partitura da peça de livre escolha.

- Para enviar os arquivos, basta arrastá-los para dentro da pasta ou clicar em "Carregar" e selecionar os arquivos desejados.

- O vídeo deverá ser enviado nos formatos **MP4** ou **AVI** e a partitura de livre escolha no formato **PDF**.

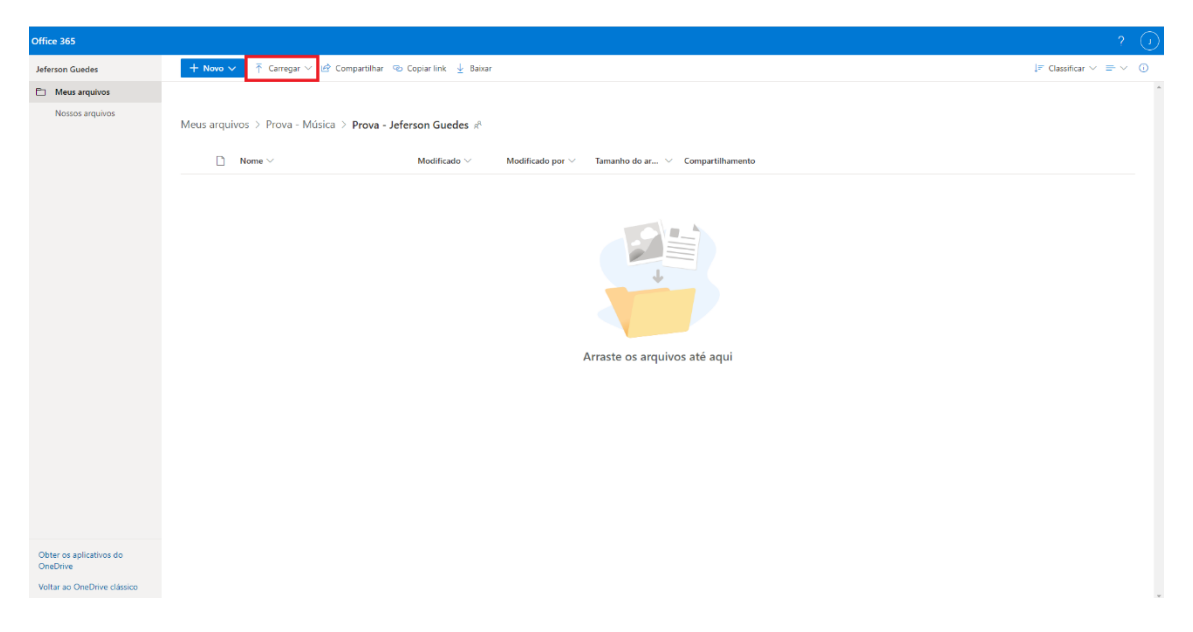

7° Passo - Arquivos carregados.

- Carregados os arquivos, eles serão exibidos na pasta. Após esse passo, basta clicar em sair e fechar o navegador.

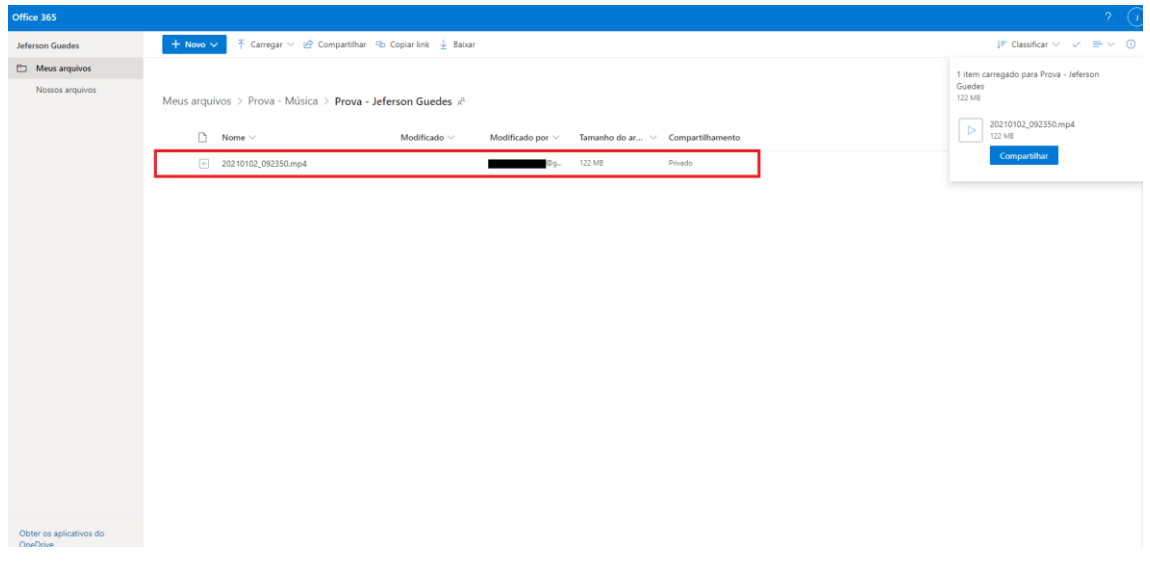